# Reemplace un módulo supervisor para Catalyst 6500 VSS 1440

### Contenido

[Introducción](#page-0-0) **[Prerequisites](#page-0-1) [Requirements](#page-0-2)** [Componentes Utilizados](#page-0-3) **[Convenciones](#page-1-0) [Configurar](#page-1-1)** [Diagrama de la red](#page-1-2) [Instalación y configuración del nuevo supervisor](#page-2-0) **[Verificación](#page-5-0) [Troubleshoot](#page-5-1)** [Discordancia de Software entre los Motores Supervisor](#page-5-2) [Información Relacionada](#page-6-0)

### <span id="page-0-0"></span>Introducción

Este documento proporciona un procedimiento paso a paso para reemplazar un supervisor incorrecto en un Cisco Catalyst 6500 Virtual Switching System.

Un sistema de switching virtual (VSS) consta de dos chasis Catalyst 6500. Cada chasis está equipado con un único motor supervisor. Si uno de los supervisores muere debido a una falla de hardware, el supervisor de reemplazo que viene con una configuración predeterminada no se convierte en miembro VSS automáticamente. Este nuevo supervisor se inicia inicialmente en modo independiente y requiere configuración de VSS para arrancar en modo VSS.

### <span id="page-0-1"></span>**Prerequisites**

### <span id="page-0-2"></span>**Requirements**

Asegúrese de cumplir estos requisitos antes de intentar esta configuración:

- Copie la imagen válida del supervisor VSS activo en un dispositivo Flash compacto.
- Copie la configuración del VSS activo en un dispositivo Flash compacto (puede ser el mismo).

#### <span id="page-0-3"></span>Componentes Utilizados

La información que contiene este documento se basa en las siguientes versiones de software y hardware.

Cisco Catalyst 6500 Virtual Switching System 1440 en Cisco IOS® Software Release 12.2(33)SXH1 o posterior

The information in this document was created from the devices in a specific lab environment. If your network is live, make sure that you understand the potential impact of any command.

#### <span id="page-1-0"></span>**Convenciones**

Consulte Convenciones de Consejos Técnicos de Cisco para obtener más información sobre las convenciones sobre documentos.

### <span id="page-1-1"></span>**Configurar**

En esta sección encontrará la información para configurar las funciones descritas en este documento.

[Nota: U](//tools.cisco.com/RPF/register/register.do)tilice la herramienta [Command Lookup](//tools.cisco.com/Support/CLILookup/cltSearchAction.do) (sólo para clientes [registrados](//tools.cisco.com/RPF/register/register.do)) para obtener más información sobre los comandos utilizados en esta sección.

El nuevo supervisor requiere que inicie con una imagen y una configuración válidas. La imagen se puede copiar con TFTP o un dispositivo Flash compacto. Si la memoria flash compacta no está disponible, la imagen de software y el archivo de configuración también se pueden copiar con TFTP.

Copie la imagen válida del supervisor VSS activo en un dispositivo Flash compacto. 1. VSS#**dir sup-bootdisk**:

```
Directory of sup-bootdisk:/
1 -rwx 117668516 Jan 22 2008 11:53:58 +00:00 s72033-
   ipservices_wan-vz.122-33.SXH1
2 -rwx 33554432 Aug 16 2007 12:40:22 +00:00 sea_log.dat
3 -rwx 7366 Aug 22 2007 20:05:42 +00:00 default-config
```
Tenga en cuenta que en el modo VSS, los supervisores activos y en espera ejecutan la misma versión de la imagen de software.

```
VSS#copy sup-bootdisk:s72033-ipservices_wan-vz.122-33.SXH1 disk0:
Destination filename [s72033-ipservices_wan-vz.122-33.SXH1]?
Copy in progress...CCCCCCCCCCCCCCCCCCCCCCCCCCCCCCCCCCCCCCCCC
   CCCCCCCCCCCCCCCCCCCCCCCCCCCCCCCCCCCCCCCCCCCCCCCCCCCCCCC
!--- Output suppressed.
```
2. Copie la configuración actual del supervisor VSS activo en un dispositivo Flash compacto. VSS#**copy running-config disk0:**

Destination filename [startup-config]?

11196 bytes copied in 0.712 secs (15725 bytes/sec)

#### <span id="page-1-2"></span>Diagrama de la red

En este documento, se utiliza esta configuración de red:

#### Falla del Supervisor del Switch 2

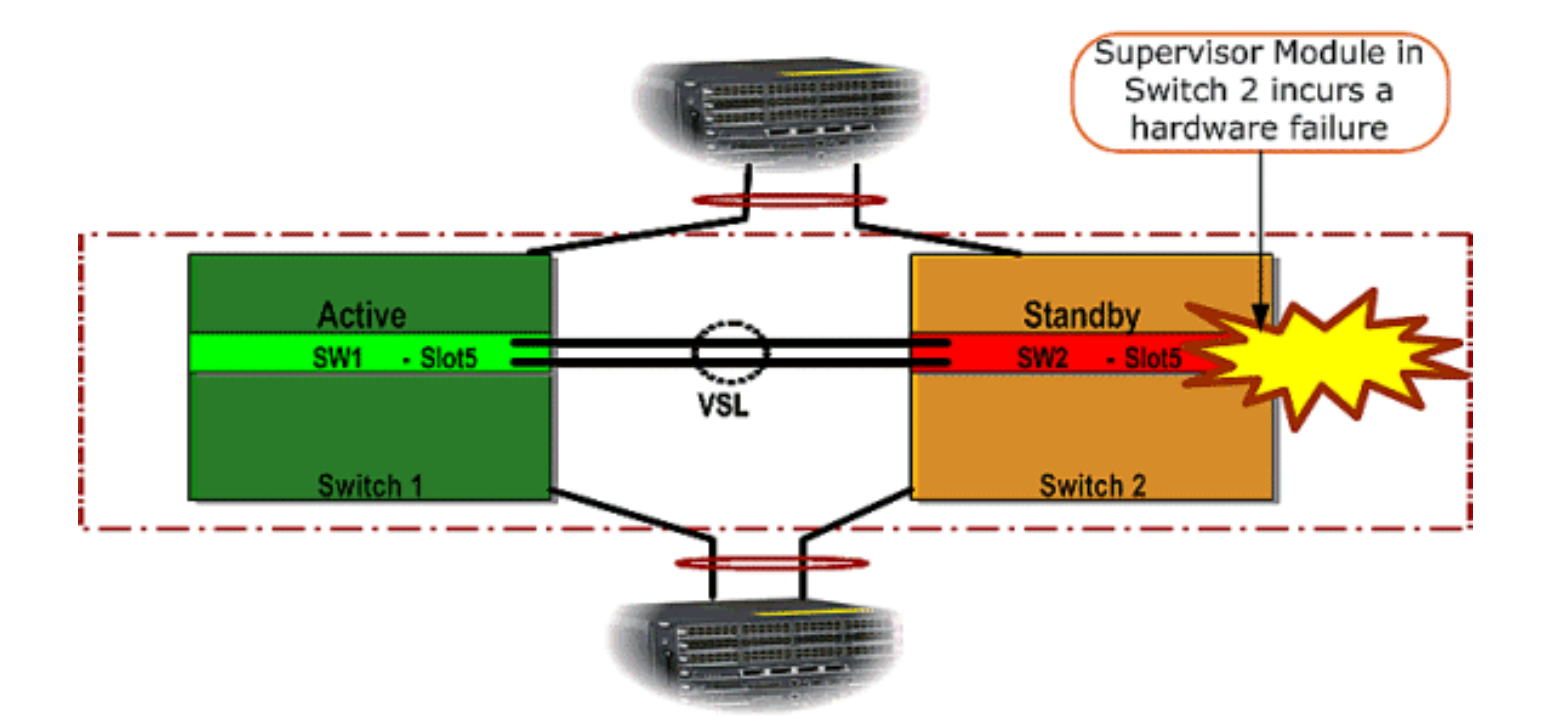

#### <span id="page-2-0"></span>Instalación y configuración del nuevo supervisor

Complete estos pasos para instalar y configurar el nuevo supervisor:

- 1. Instale el nuevo supervisor en el chasis y, en caso de que se utilicen los enlaces ascendentes del supervisor para VSL, conéctelos físicamente. Inicie la imagen desde la memoria flash compacta.
- 2. Borre el archivo de configuración de inicio del nuevo supervisor. Este paso es necesario para asegurarse de que no exista ninguna configuración obsoleta en el nuevo supervisor.

```
3. Copie la imagen del software que se copió previamente en el dispositivo Flash compacto al
  nuevo supervisor sup-bootdisk:
  Router#copy disk0:s72033-ipservices_wan-vz.122-33.SXH1 sup-bootdisk:
  Destination filename [s72033-ipservices_wan-vz.122-33.SXH1]?
  Copy in progress ..CCCCCCCCCCCCCCCCCCCCCCCCCCCCCCCCCCCCCCCC
  CCCCCCCCCCCCCCCCCCCCCCCCCCCCCCCCCCCC
  117668516 bytes copied in 332.283 secs (354121 bytes/sec)
  !--- Output suppressed. !--- If you choose to download software image from a tftp server,
  connect one of the switch interfaces to the network in order to have connectivity to the
  tftp server. Configure IP address to the management interface; verify the connectivity
  between the switch and the tftp server. !--- The management IP address should be different
  from what is already assigned to active VSS switch. !--- Configure management IP address
  Router(config)#interface gig 1/3 Router(config-if)#ip address 10.10.10.100 255.255.255.0
  Router(config-if)#no shutdown
  !--- verify Management interface status and configuration Router#show interface gig 1/3
  GigabitEthernet1/3 is up, line protocol is up (connected)
  Hardware is C6k 1000Mb 802.3, address is 0005.dce7.8180
      (bia 0005.dce7.8180)
  Internet address is 10.10.10.100/24
  !--- Output omitted !--- If the TFTP server and switch management interface are not in the
  same layer-3 subnet, add a (default) route. Router(config)#ip route 0.0.0.0 0.0.0.0
  10.10.10.1
  !--- verify IP connectivity between switch and TFTP server Router#ping 10.20.20.200
  Type escape sequence to abort.
  Sending 5, 100-byte ICMP Echos to 10.20.20.200, timeout is 2 seconds:
  !!!!!
  Success rate is 100 percent (5/5), round-trip min/avg/max = 1/1/4 ms
```

```
!---Copy the new software image into supervisor bootflash: Router#copy tftp: sup-bootdisk:
Address or name of remote host []? 10.20.20.200
Source filename []? s72033-ipservices_wan-vz.122-33.SXH1
Destination filename [s72033-ipservices_wan-vz.122-33.SXH1]?
Copy in progress ..CCCCCCCCCCCCCCCCCCCCCCCCCCCCCCCCCCCCCCCC
CCCCCCCCCCCCCCCCCCCCCCCCCCCCCCCCCCCC
!--- Output omitted
```
Copie la configuración del supervisor activo, que anteriormente se había guardado en el 4.dispositivo Flash compacto, en el nuevo archivo de configuración startup-config del supervisor.

```
Router#copy disk0:VSS.cfg startup-config
Destination filename [startup-config]?
11196 bytes copied in 7.460 secs (1501 bytes/sec)
Router#
```
Nota: Este paso es crítico porque se agregan la configuración VSS y cualquier variable de inicio necesaria para iniciar la imagen de software IOS correcta.

```
!--- Highlighted VSS configuration commands are critical to boot up the supervisor in VSS
mode. !--- Verify VSS configuration in the startup-config file Router#more nvram:startup-
config
!
hostname VSS
boot system flash sup-bootdisk:s72033-ipservices_wan-vz.122-33.SXH1
!--- Switch Virtual domain switch virtual domain 1
switch mode virtual
!--- this command gets populated upon converting standalone switch to VSS mode. Make sure
this command is part the configuration. switch 1 priority 110
switch 2 priority 100
!--- Verify Virtual Switch Link (VSL) configuration interface Port-channel1 no switchport
no ip address switch virtual link 1
mls qos trust cos
no mls qos channel-consistency
!
interface Port-channel2
no switchport
no ip address
switch virtual link 2
mls qos trust cos
no mls qos channel-consistency
!--- Physical interfaces that are part of VSL interface TenGigabitEthernet1/1/4 no
switchport no ip address mls qos trust cos channel-group 1 mode on
interface TenGigabitEthernet1/1/5
no switchport
no ip address
mls qos trust cos
channel-group 1 mode on
interface TenGigabitEthernet2/1/4
no switchport
no ip address
mls qos trust cos
channel-group 2 mode on
interface TenGigabitEthernet2/1/5
no switchport
```
no ip address mls qos trust cos **channel-group 2 mode on** 5. Configure el VSS Switch\_ID que identifica un switch Catalyst 6500 dentro de un dominio de Virtual Switching. Debido a que VSS sólo puede constar de dos switches, debe elegir entre 1 y 2 según los valores definidos en el switch activo. No puede utilizar ningún valor distinto de  $1<sub>0</sub>2$ 

```
!--- Verify active Switch_ID on the active switch Router#switch read switch_num local
Read switch_num from Active rommon is 1
!--- Note that since Switch_ID=1 is used for active switch, we would define Switch_ID=2 in
the new supervisor.
```
*!--- Configure the Switch\_ID on the supervisor. !--- Below command sets a Switch\_ID ROMMON variable. It is used during VSS boot up to identify a switch within a VSS domain. !--- Note that the Switch\_ID doesn't dictate the state (active vs. standby) of the supervisor.* Router#**switch set switch\_num 2 local** Set rommon's switch\_num to 2 *!--- Verify the Switch\_ID configuration on the new supervisor.* Router#**switch read switch\_num local** Read switch\_num from Active rommon is 2

6. Recargue el switch de modo que, cuando se recargue, el switch se inicie en modo VSS.Precaución: No guarde running-config en startup-config en este momento. Si lo hace, startup-config se sobrescribe con la configuración predeterminada y el switch no se inicia en el modo VSS.Ejemplo de Salida CLI:

```
Router# reload
System configuration has been modified. Save? [yes/no]: no
Proceed with reload? [confirm]
00:25:07: %SYS-5-RELOAD: Reload requested by console.
   Reload Reason: Reload Command.
00:26:49: %SYS-SP-3-LOGGER_FLUSHING:
   System pausing to ensure console debugging output.
00:26:49: %OIR-SP-6-CONSOLE:
   Changing console ownership to switch processor
!--- Output omitted !--- SP booting up, pay attention to the name of the image being loaded
by SP System Bootstrap, Version 8.5(1) Copyright (c) 1994-2006 by cisco Systems, Inc.
Cat6k-Sup720/SP processor with 1048576 Kbytes of main memory Autoboot executing command: "
boot system flash
    sup-bootflash:s72033-ipservices_wan-vz.122-33.SXH1"
Loading image, please wait ...
Initializing ATA monitor library...
Self decompressing the image :
    ######################################
    #####################################
Restricted Rights Legend
Use, duplication, or disclosure by the Government is
subject to restrictions as set forth in subparagraph
(c) of the Commercial Computer Software - Restricted
Rights clause at FAR sec. 52.227-19 and subparagraph
(c) (1) (ii) of the Rights in Technical Data and Computer
Software clause at DFARS sec. 252.227-7013.
cisco Systems, Inc.
170 West Tasman Drive
San Jose, California 95134-1706
Cisco IOS Software, s72033_sp Software
    (s72033_sp-IPSERVICES_WAN-VM),
    Version 12.2(33)SXH1, RELEASE SOFTWARE (fc3)
Technical Support: http://www.cisco.com/techsupport
Copyright (c) 1986-2008 by Cisco Systems, Inc.
Compiled Thu 17-Jan-08 04:38 by prod_rel_team
Image text-base: 0x01020150, data-base: 0x01021000
!--- VSS configuration pre-parsed during bootup System detected Virtual Switch
configuration...
```
**Interface TenGigabitEthernet 2/8/4 is member of Portchannel 2**

```
!--- output omitted Initializing as Virtual Switch STANDBY processor
!--- VSL module ( supervisor in this scenario) brought up and role is resolved as standby
since there is already a active VSS switch. 00:00:30: %VSL_BRINGUP-6-MODULE_UP:
   VSL module in slot 8 switch 2 brought up
00:00:57: %VSLP-5-VSL_UP:
   Ready for Role Resolution with Switch=1,
    MAC=0014.1bc6.1c00 over 8/4
00:01:01: %VSLP-5-RRP_ROLE_RESOLVED:
   Role resolved as STANDBY by VSLP
00:01:01: %VSL-5-VSL_CNTRL_LINK: New VSL Control Link 8/4
!--- RP is booting up System Bootstrap, Version 12.2(17r)SX5, RELEASE SOFTWARE (fc1)
Technical Support: http://www.cisco.com/techsupport Copyright (c) 2006 by cisco Systems,
Inc. Cat6k-Sup720/RP platform with 1048576 Kbytes of main memory Download Start
!!!!!!!!!!!!!!!!!!!!!!!!!!!!!!!!!!!!!!!!!!!!!! !!!!!!!!!!!!!!!!!!!!!!!!!!!!!!!!!!!!!!!!!!!
!!!!!!!!!!!!!!!!!!!!!!!!!!!!!!!!!!!!!!!!!!! !!!!!!!!!!!!!!!!!!!!!!!!!!!!!!!!!!!!!!!!!!!
!!!!!!!!!!!!!!!!!!!!!!!!!!!!!!!!!!!!!!!!!!! !!!!!!!!!!!!!!!!!!!!!!!!!!!!!!!!!!!!!!!!!!!
!!!!!!!!!!!!!!!!!!!!!!!!!!!!!!!!!!!!!!!!!!!!!!!!!!! Restricted Rights Legend Use,
duplication, or disclosure by the Government is subject to restrictions as set forth in
subparagraph (c) of the Commercial Computer Software - Restricted Rights clause at FAR sec.
52.227-19 and subparagraph (c) (1) (ii) of the Rights in Technical Data and Computer
Software clause at DFARS sec. 252.227-7013. cisco Systems, Inc. 170 West Tasman Drive San
Jose, California 95134-1706 Cisco IOS Software, s72033_rp Software (s72033_rp-
IPSERVICES_WAN-VM), Version 12.2(33)SXH1, RELEASE SOFTWARE (fc3) Technical Support:
http://www.cisco.com/techsupport Copyright (c) 1986-2008 by Cisco Systems, Inc. Compiled
Thu 17-Jan-08 04:04 by prod_rel_team Image text-base: 0x01020150, data-base: 0x01021000 !--
- output omitted Press RETURN to get started! !--- Look out for –- "%PFREDUN-SW2_SPSTBY-6-
STANDBY: Initializing for SSO mode" in the active console to make sure stadby is running in
SSO mode. !--- After standby boots up it's console is locked
VSS-sdby>
Standby console disabled
VSS-sdby>
Standby console disabled
```
Nota: Para configurar VSS en varias subredes, no se necesita la configuración en espera en el VSS. Los routers de gateway deben configurarse como VLAN SVI.

### <span id="page-5-0"></span>**Verificación**

Actualmente, no hay un procedimiento de verificación disponible para esta configuración.

[La herramienta Output Interpreter Tool \(clientes registrados solamente\) \(OIT\) soporta ciertos](https://www.cisco.com/cgi-bin/Support/OutputInterpreter/home.pl) [comandos show.](https://www.cisco.com/cgi-bin/Support/OutputInterpreter/home.pl) Utilice la OIT para ver un análisis del resultado del comando show.

### <span id="page-5-1"></span>**Troubleshoot**

En esta sección encontrará información que puede utilizar para solucionar problemas de configuración.

#### <span id="page-5-2"></span>Discordancia de Software entre los Motores Supervisor

Si hay una discordancia de software entre los motores supervisores, el supervisor en espera se activa en el modo de redundancia RPR (no en el modo de redundancia SSO) y el VSS no se inicializa completamente.

Para resolver el problema, asegúrese de que el software requerido esté presente en la memoria

flash del supervisor en espera y las sentencias de inicio apunten al software correcto. Recargue el supervisor en espera para que se inicie con el software correcto y se una al VSS.

## <span id="page-6-0"></span>**Información Relacionada**

- [Sistema de switching virtual Cisco Catalyst 6500 1440](//www.cisco.com/en/US/products/ps9336/index.html?referring_site=bodynav)
- [Soporte de Producto de LAN](//www.cisco.com/web/psa/products/tsd_products_support_general_information.html?c=268438038&sc=278875285&referring_site=bodynav)
- [Soporte de Tecnología de LAN Switching](//www.cisco.com/web/psa/technologies/tsd_technology_support_technology_information.html?c=268435696&referring_site=bodynav)
- [Soporte Técnico y Documentación Cisco Systems](//www.cisco.com/cisco/web/support/index.html?referring_site=bodynav)